附件 2

# 云核查模块操作说明

### **1.** 企业选择核查方式

企业创建"危险化学品经营许可(首次、延期、重新申请)" 申报时,只有"申请经营方式"包含"其他经营"时才需要选择核查 方式,企业先根据实际情况完善基本信息、申请事项、经营存储 等填报信息,如图

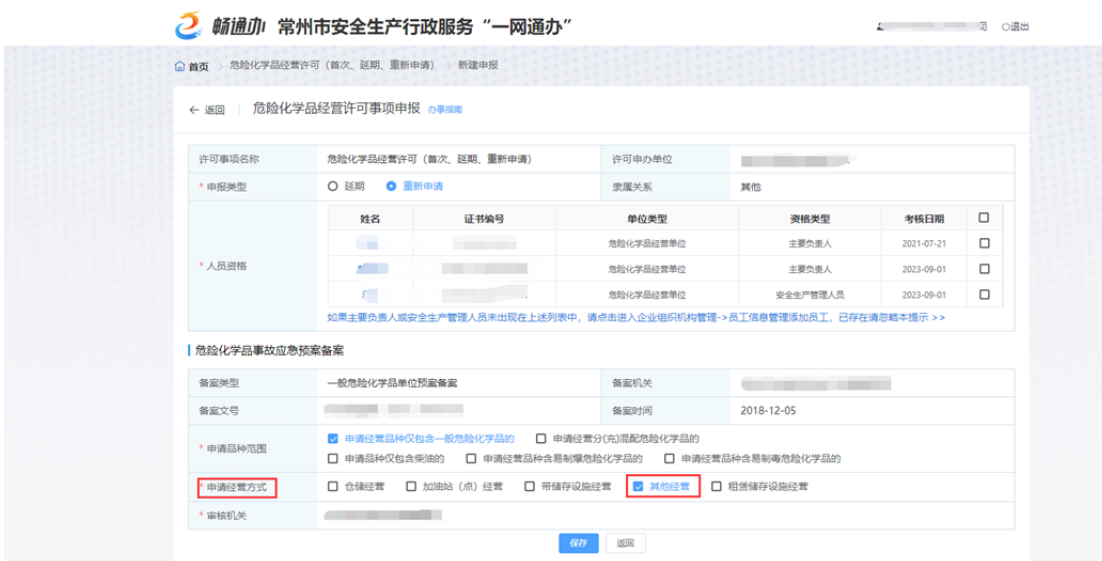

在"核查选项"中选择核查方式,其中选择现场核查方式则流 程和以往相同;选择云核查方式则后续开展云核查流程。

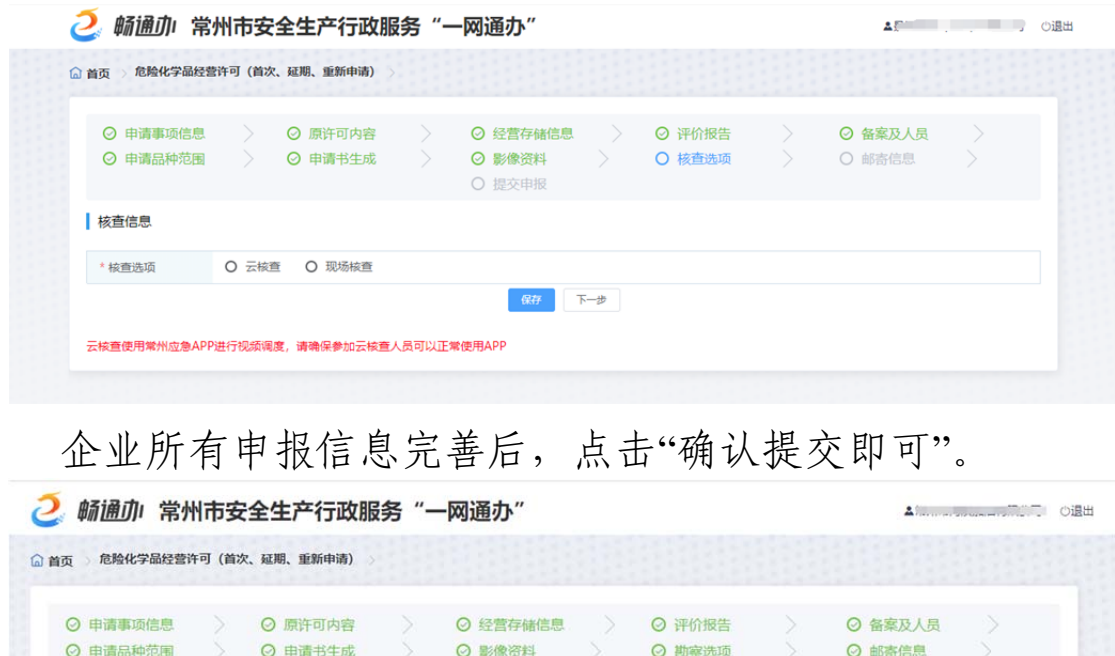

○ 提交申报

说明:后续APP端云核查视频调度时,需要使用企业法人账 号登录,确保法人账号正常使用。

提交信息后, 不可以进行更改, 是否确认提交?

返回

确认提交

# **2.** 企业确认核查时间

政府审核时选择预约核查时间,则企业需要对预约时间进行 确认,企业可以通过网页端和APP端进行确认。

网页端确认如下:

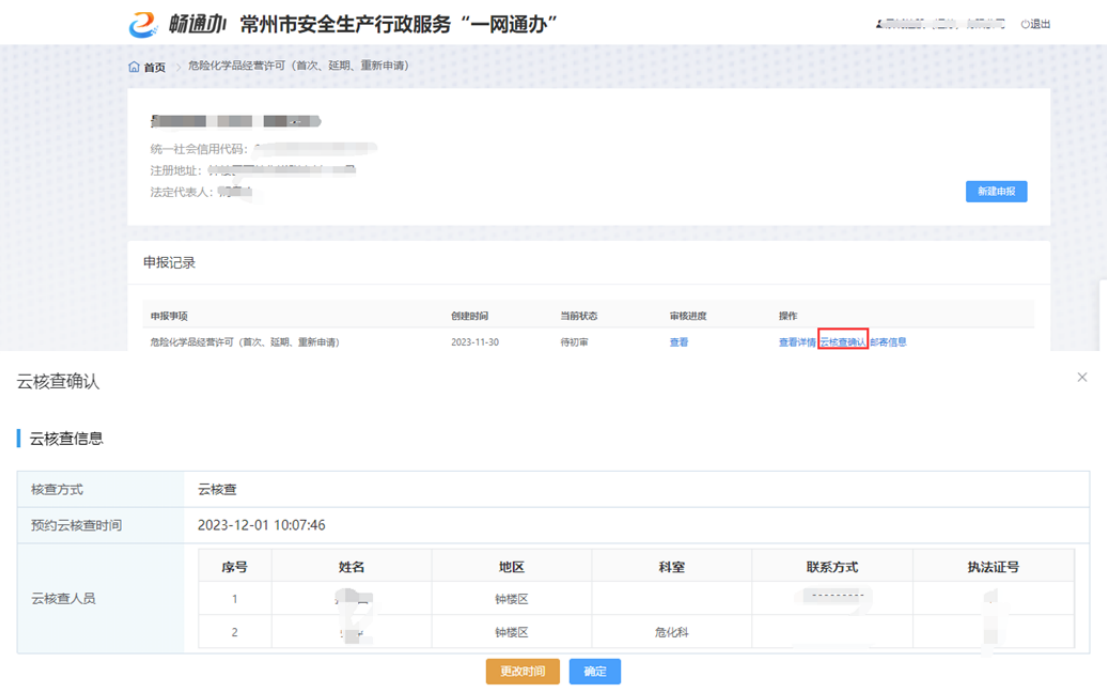

若企业对预约的时候没有异议,则直接点击"确认"即可;若 企业需要重新选择核查时间,则点击"更改时间"进行修改,企业 重新修改时间后,需要政府部门核查人员再次审核确认。

APP端确认如下:

企业法人登录app后,在"应用"-"云核查"中进行相关操作, 点击"待企业确认"的申报进入预约详情。

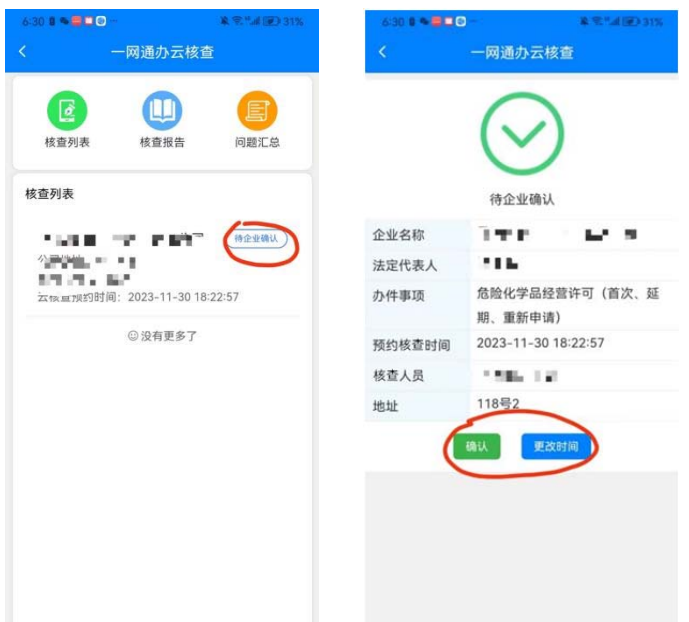

与网页端相同,若企业对预约的时候没有异议,则直接点击 "确认"即可;若企业需要重新选择核查时间,则点击"更改时间" 进行修改,企业重新修改时间后,需要政府部门再次审核确认。

## **3.** 企业进入核查流程

核查时间确认后政府启动核查程序,企业点击"核查进行中" 的列表信息进入核查程序,如图:

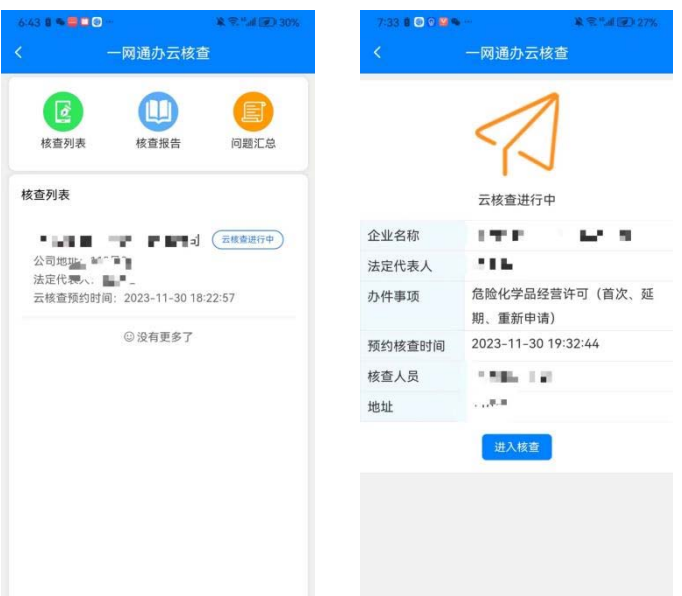

进入核查程序后需要仔细阅读承诺书并进行签字确认,并上

传经办人照片。 8008 承诺书 承诺书 一、本人身体健康,能够配合审批部门开展危险化学品经营许可(不储信)云核查看项目工作是,根据是一种原因,从一个服用机构使提供的材料以及经营场所真实有效,但是供供材料以及经营场所真实有效,而不能使用性的材料以及经营场所真实有效,而是一个标准的材料以及经营场所真实有效,而且是一个标准的有限要求的方式,确保是有限量的,<br>最后,本人严格按照国家有关危险化学品经营许可的法律法<br>员工作,确保云核助过程的原量:积极配合云作,确保<br>原则工作,确保无机助过程 一、本人身体健康,能够配合审批部门开展危险化学品经<br>营许可(不储存)云核查工作;<br>二、本人严格遵守云核查各项工作纪律,自觉接受监督,<br>确保提供的材料以及经营场所真实有效; 签字板 核宣证程中的相关信息;本人对云核查结果负有保密义务,不擅自披露。<br>务,不擅自披露。<br>大、本人与现场核查人员无任何利害关系,不存在需要回<br>避的情形;<br>七、本人承诺不向云核查人员赠送的现金、有价证券、支<br>影子、人承诺不高等各种礼金礼品;不向云核查人员提供<br>影子生的法律后果自行承担。<br>产生的法律后果自行承担。<br>产生的法律后果自行承担。 确定 确认并签字 上传本人照片

 $-12-$ 

提交后进入视频页面,根据政府部门相关要求,企业调整视 频拍摄内容,结束后点击挂断即可。

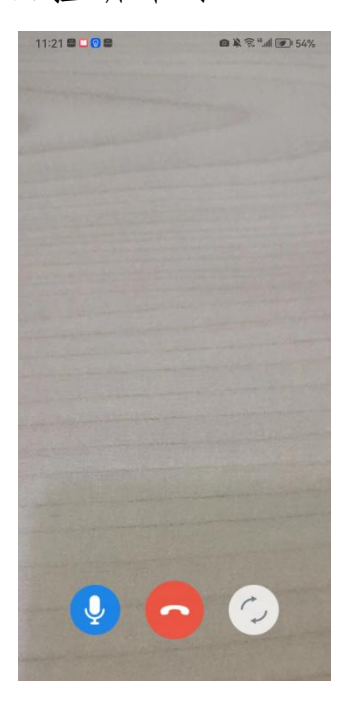

#### **4.** 企业整改

核查过程中如果企业所有核查项都符合,则核查通过,申报 进入下一流程;若有不符合项,则需要企业进行整改。企业可以 通过APP端或者网页端进行整改。

App端整改流程如下:

企业在"问题汇总"中进行整改,点击"企业修复中"的列表信 息进入问题整改列表,点击"未整改"进入详情页面,整改前需先 签字确认。

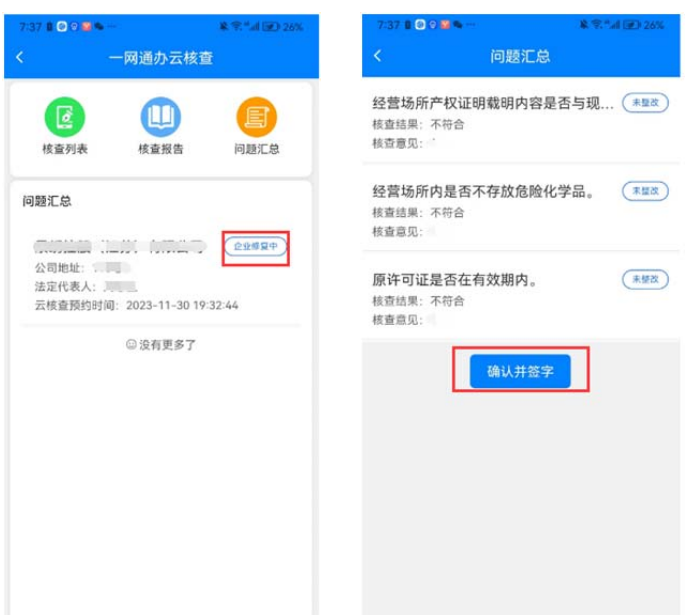

提交签字后,点击进入整改详情页面,上传整改图片、填写 整改备注后提交即可。

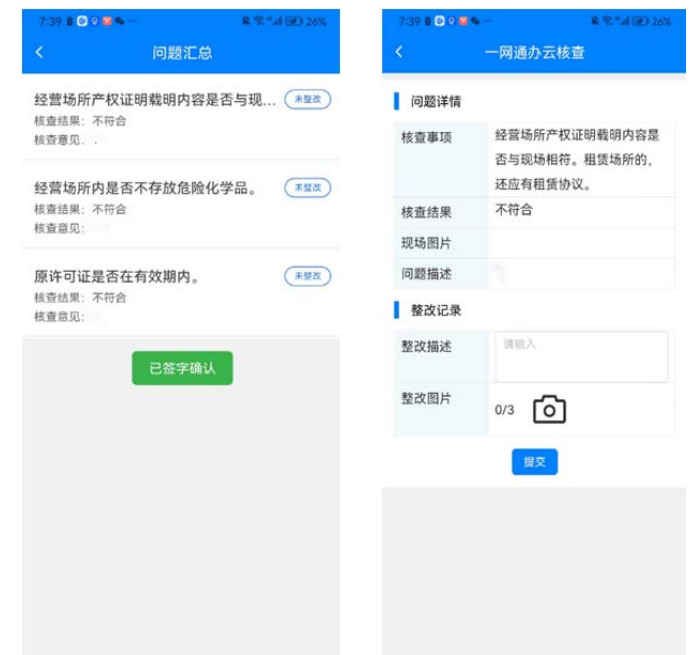

网页端整改流程如下:

网页端整改前,也需要先到APP端进行签字确认,确认后点 击"核查整改"进入整改详情页面。

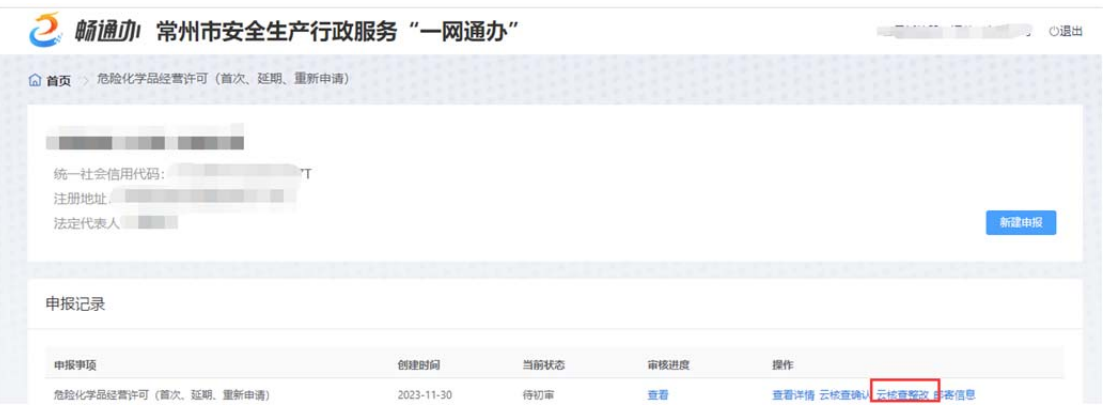

点击"整改"上传整改图片、填写整改备注后提交即可,企业 提交整改后,云核查流程结束。  $\mathbf{L}$ 

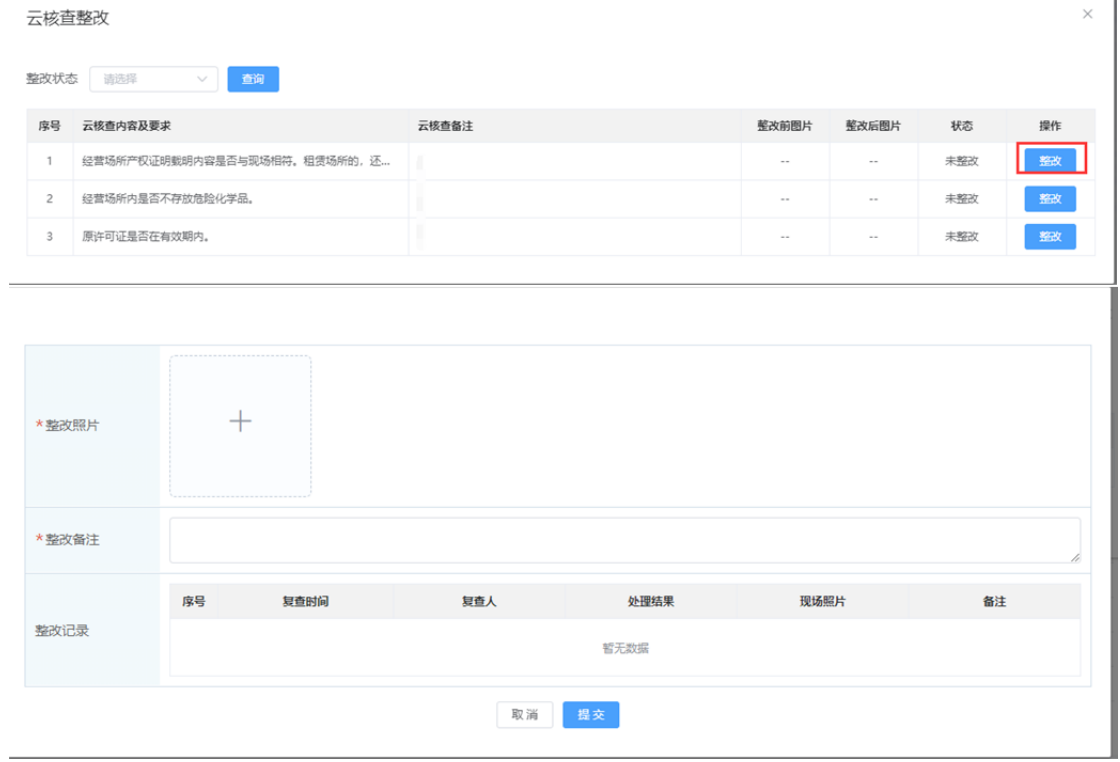